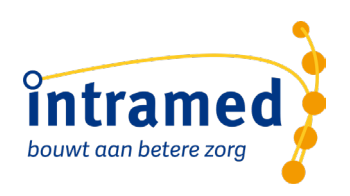

# De online omgeving voor Intramed instellen en gebruiken

**VOOR WINDOWS**

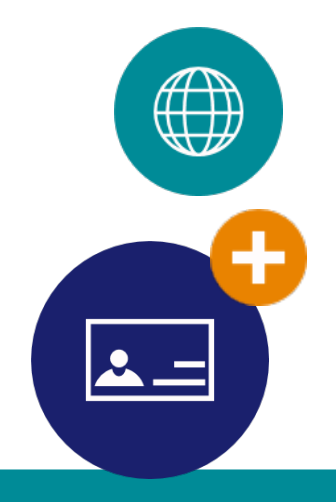

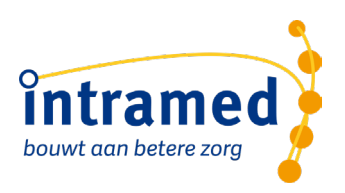

#### **VOORWOORD**

In het Nederlands komen woorden voor, die zowel mannelijk als vrouwelijk geïnterpreteerd kunnen worden. Daarom zouden we consequent moeten werken met de aanduiding "hij/zij" en "zijn/haar". Dit vinden wij echter erg gedwongen overkomen. Bovendien werkt het storend en afleidend op de leesbaarheid en die staat ons op alle gebied hoog in het vaandel. De personen, die de handelingen verrichten of aangesproken worden, kunnen in onze optiek net zo goed mannen zijn als vrouwen. Intramed is geschikt voor vele beroepsgroepen. Sommige beroepsgroepen gaan uit van patiënten, andere van cliënten. Waar in dit naslagwerk patiënten genoemd worden, worden daarmee ook cliënten bedoeld.

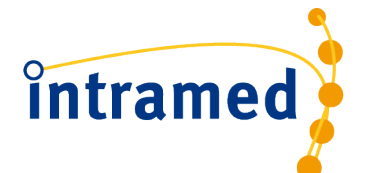

Postbus 175 2740 AD Waddinxveen Tel: (0182) 621121 [www.intramed.nl](http://www.intramed.nl/) [info@intramed.nl](mailto:info@intramed.nl)

Alhoewel deze uitgave met de grootste zorg is samengesteld, aanvaarden wij geen enkele aansprakelijkheid voor eventuele schade voortgekomen uit gebruik van deze uitgave. Wij hechten wel veel waarde aan je opmerkingen of suggesties. Mede daardoor kunnen wij deze uitgave zo actueel en volledig mogelijk houden. Je kunt je opmerkingen en/of suggesties sturen naar: documentatie@intramed.nl.

Copyright © 2012-2023 Convenient en licentiegevers. Alle rechten voorbehouden. Niets uit deze uitgave mag worden verveelvoudigd en/of openbaar gemaakt worden door middel van druk, fotokopie, microfilm of op welke andere wijze dan ook zonder voorafgaande schriftelijke toestemming van de uitgever.

Intramed is onderdeel van

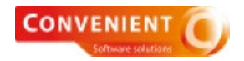

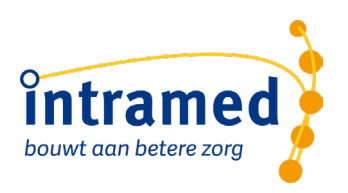

### Inhoud

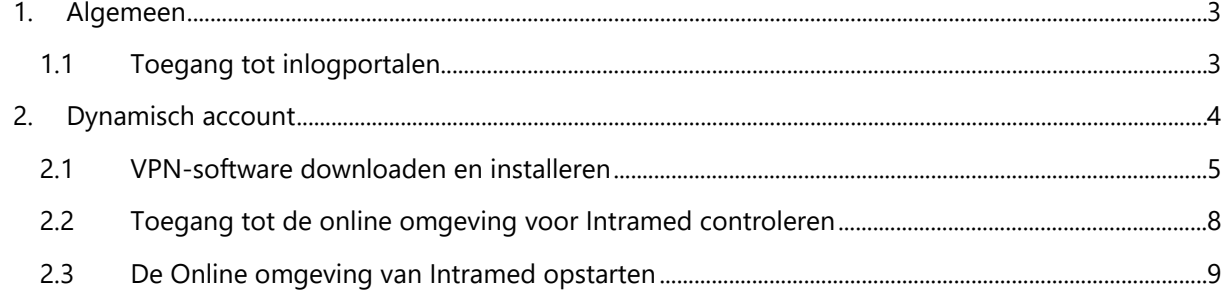

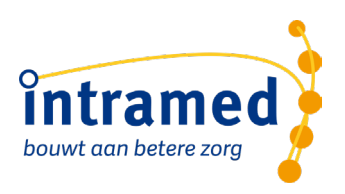

## <span id="page-3-0"></span>1. Algemeen

In deze handleiding is beschreven hoe je de online omgeving voor Intramed installeert en gebruikt in Windows. Hiervoor gelden specifieke systeemeisen en je moet toegang hebben tot het inlogportaal. Als je toegang hebt tot het inlogportaal, dan kun je verder met de online omgeving voor Intramed installeren.

#### <span id="page-3-1"></span>**1.1 TOEGANG TOT INLOGPORTALEN**

De online omgeving voor Intramed werkt met afgeschermde toegang tot de inlogportalen op basis van een IP-filter. Daardoor kan meer dan 99,9% van de wereldwijde internetverbindingen standaard geen toegang krijgen tot de inlogportalen de online omgeving voor Intramed. Dat betekent, dat je alleen toegang hebt tot het portaal als dat voor je ingesteld is. In deze handleiding wordt uitgelegd hoe je toegang krijgt tot het portaal van Intramed.

We werken met een Dynamisch account: hiermee kun je werken vanaf elke plek waar je een internet verbinding hebt. Voor dit account moet je een VPN-verbinding downloaden en installeren. Deze software zorgt voor een beveiligde verbinding om op het beveiligde portaal te komen.

Mocht je niet een VPN-verbinding kunnen gebruiken. Geef dan je IP adres door aan ons. Je kunt je IPadres vinden via de website [http://www.whatismyip.com](http://www.whatismyip.com/) en kun je e-mailen naar meldingen@intramedonline.nl of bij spoed doorgeven via de helpdesk op 0182 - 621 121.

Let op: het IP-adres moet wel een vast IP adres zijn. Als je niet weet of jij een vast IP adres hebt, neem dan contact op met jouw Internet provider.

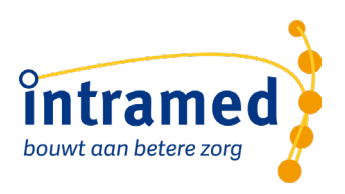

## <span id="page-4-0"></span>2. Dynamisch account

Je kunt toegang krijgen tot het online portaal van Intramed door gebruik te maken van VPN software in combinatie met een aantal certificaten. Hierdoor wordt een beveiligde verbinding opgezet tussen de computer en het hostingsnetwerk van de online omgeving voor Intramed, zodat het zeker is dat alleen jij toegang krijgt tot de omgeving.

Het in gebruik nemen van de online omgeving voor Intramed bestaat uit de volgende stappen:

- VPN software downloaden en installeren;
- Toegang tot het inlog portaal omgeving controleren;
- De online omgeving voor Intramed opstarten.

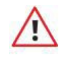

*Je kunt maar 1 VPN-verbinding opzetten. Als je de verbinding bijvoorbeeld thuis nog aan hebt staan, kun je op de praktijk niet nóg een verbinding maken. De verbinding op de computer thuis moet dan eerst uitgeschakeld worden.*

*Verbreek daarom altijd de verbinding na gebruik!*

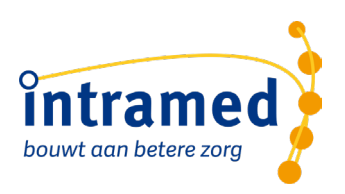

#### <span id="page-5-0"></span>**2.1 VPN-SOFTWARE DOWNLOADEN EN INSTALLEREN**

Het is noodzakelijk dat je als eerste de VPN-software downloadt en op je vaste PC of laptop en deze installeert.

- 1. Ga naar de website: [https://dynamisch.intramedonline.nl.](https://dynamisch.intramedonline.nl/)
- 2. Log in met je online gegevens van Intramed. (Je gebruikersnaam mét "@intramed.nl".)

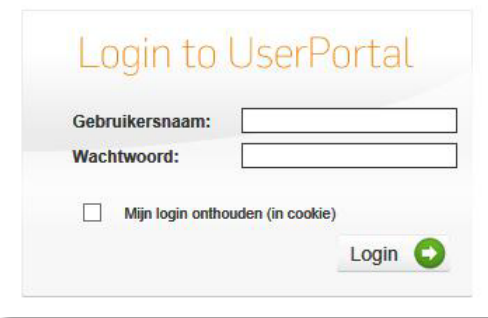

- 3. Klik op 'Externe Toegang'.
- 4. Download de Sophos Connect client. (Optie 1).

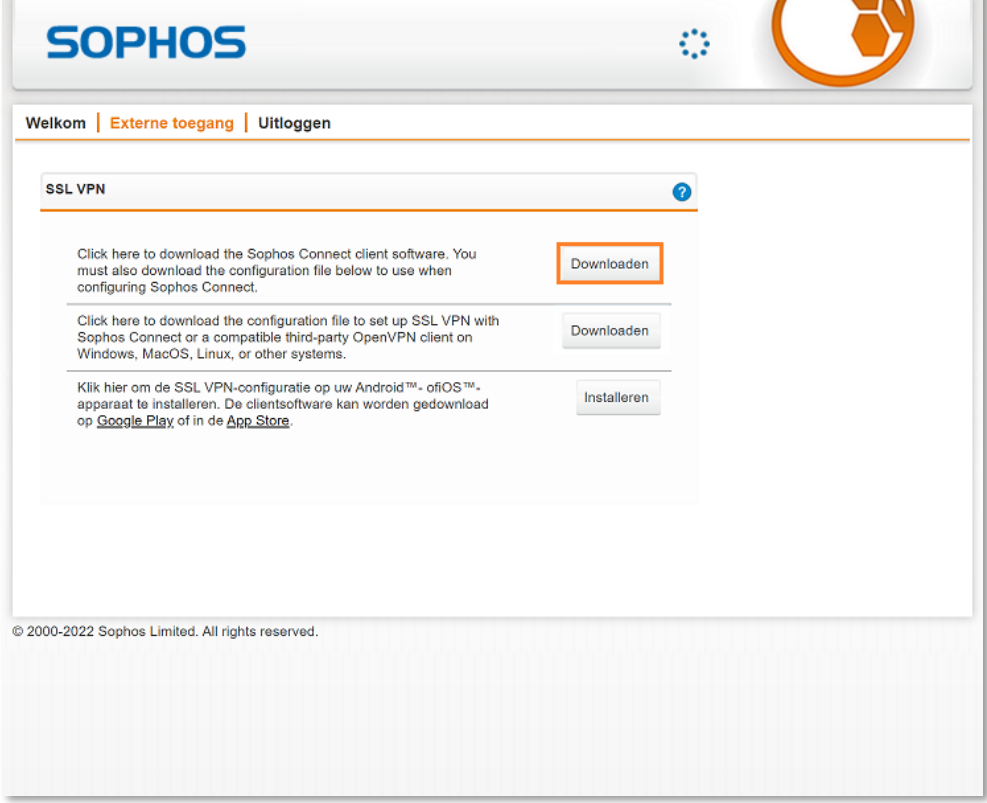

*Let op: Je wordt nog gevraagd om je gegevens in te vullen. De gegevens hoeven niet te kloppen, maar het moet wel een e-mail adres zijn wat aan de regels van een e-mailadres voldoet, dus "iets@iets.iets".*

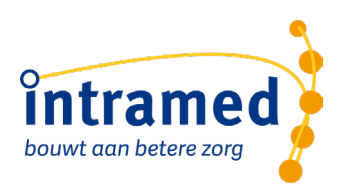

5. Installeer de Sophos Connect client.

6. Als Sophos Connect al geïnstalleerd is op de computer en je wilt meerdere accounts toevoegen, ga je eerst terug naar stap 2 en log je met de gegevens van de andere gebruiker in. Bij stap 3 kies je voor "Externe Toegang" en bij stap 4 kies je voor de 2e optie. Daarmee wordt alleen de configuratie geïnstalleerd.

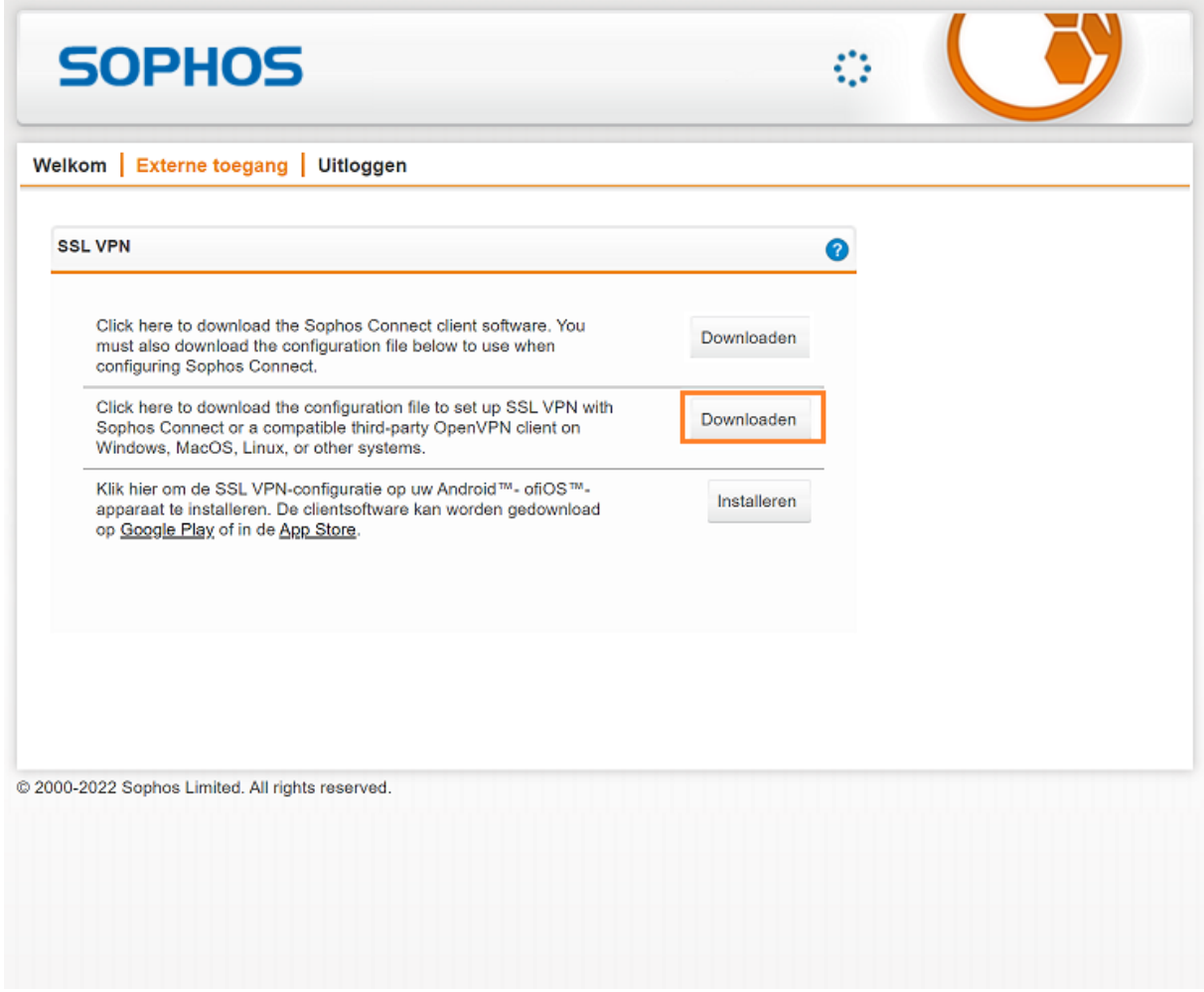

7. Download het VPN profiel (Optie 2). Je kunt het profiel meteen 'Openen', dan wordt het profiel automatisch geïnstalleerd. Kies je ervoor om het te 'Downloaden' dan moet je het gedownloade bestand handmatig nog een keer openen.

8. Open Sophos Connect als deze nog niet gestart is. Het Blauwe Sophos Connect icoon

 $\bigodot$ verschijnt in de taakbalk.

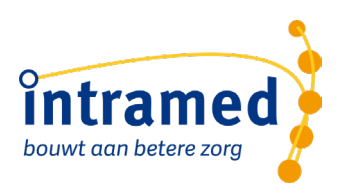

9. Klik op het Sophos Connect icoon, en kies 'Connect'.

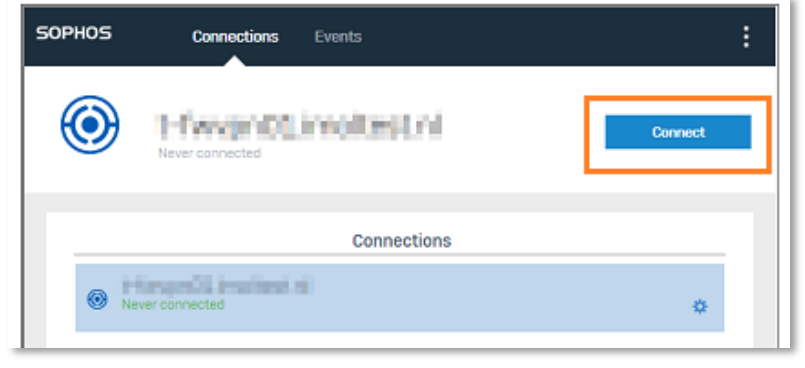

10. Vul je gebruikersnaam + wachtwoord in, en klik op 'Sign In'.

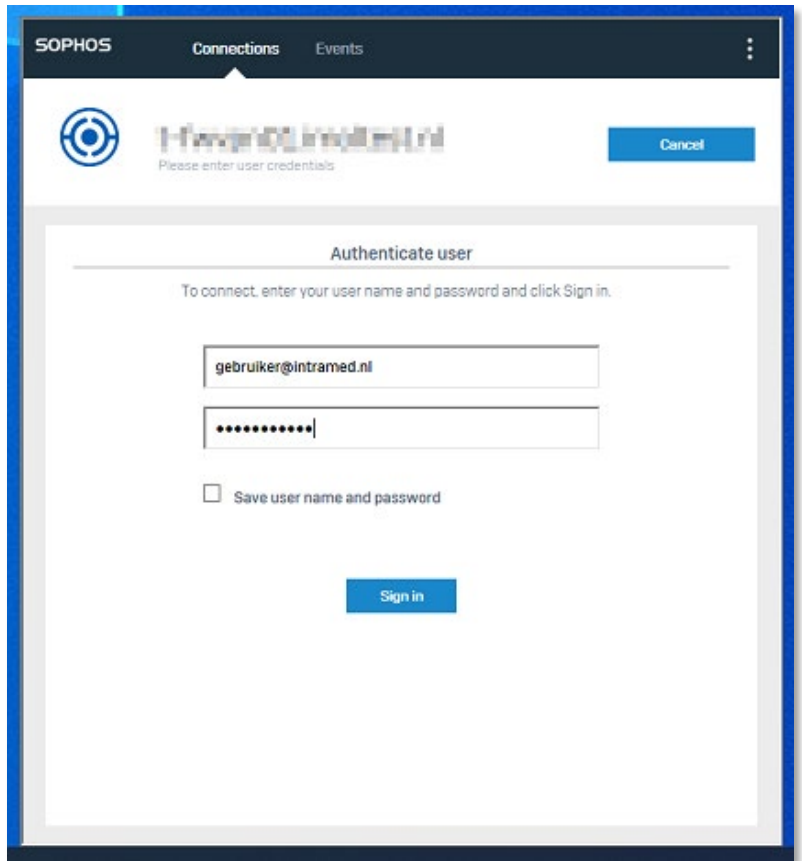

11. Als het gelukt is verbinding te maken, verschijnt er een groene checkmark bij het Sophos Connect icoon op de taakbalk.

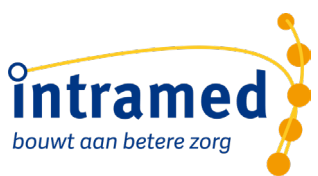

#### <span id="page-8-0"></span>**2.2 TOEGANG TOT DE ONLINE OMGEVING VOOR INTRAMED CONTROLEREN**

Controleer of je toegang hebt tot de online omgeving voor Intramed.

1. Ga naar de website [https://members.intramedonline.nl.](https://members.intramedonline.nl/)

Als je toegang hebt tot de online omgeving voor Intramed, wordt het volgende scherm geopend.

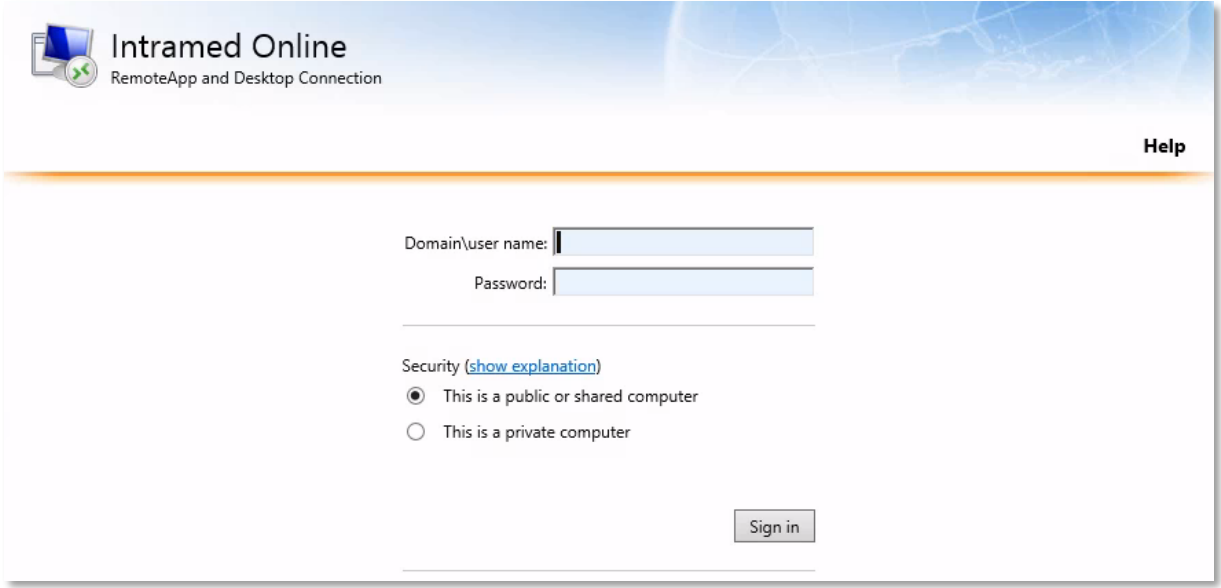

2. Als je de bovenstaande pagina te zien krijgt, is de installatie van de VPN gelukt en kun je verder gaan naar punt 2.3.

Als je de pagina **niet** te zien krijgt, controleer dan of je de voorgaande stappen goed hebt uitgevoerd, of neem contact op met de helpdesk.

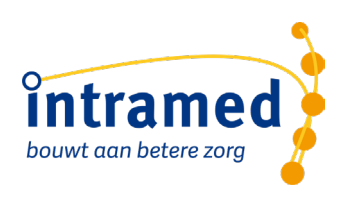

#### <span id="page-9-0"></span>**2.3 DE ONLINE OMGEVING VAN INTRAMED OPSTARTEN**

Als je toegang hebt tot de online omgeving voor Intramed, kun je Intramed opstarten en gebruiken.

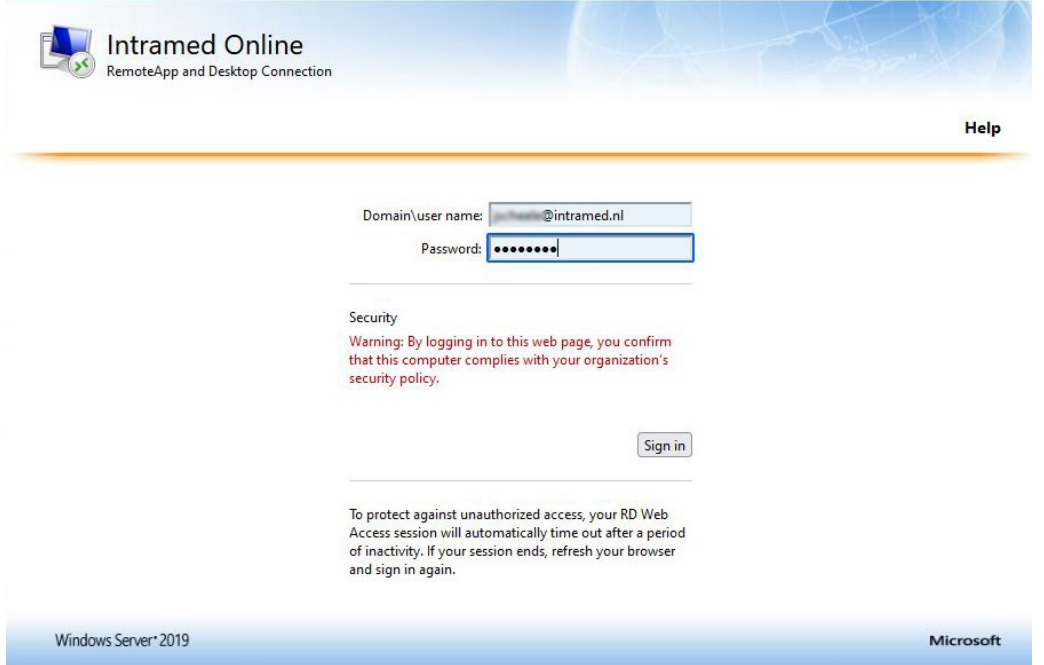

1. Vul de velden in:

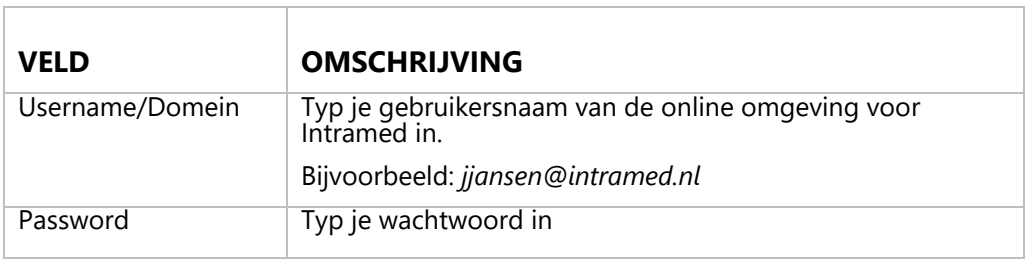

- 2. Klik op "Sign in".
- 3. Klik op het icoon van Intramed

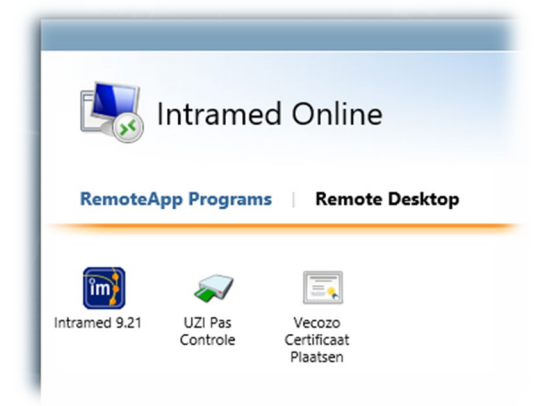

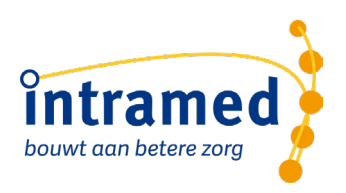

4. Er wordt een bestand gedownload dat nodig is om verbinding te maken met de online omgeving voor Intramed. Klik op de melding in je browser om direct het bestand te openen. **Let op:**  download dit bestand elke keer als je inlogt. Op deze manier krijg je automatisch de nieuwste versie.

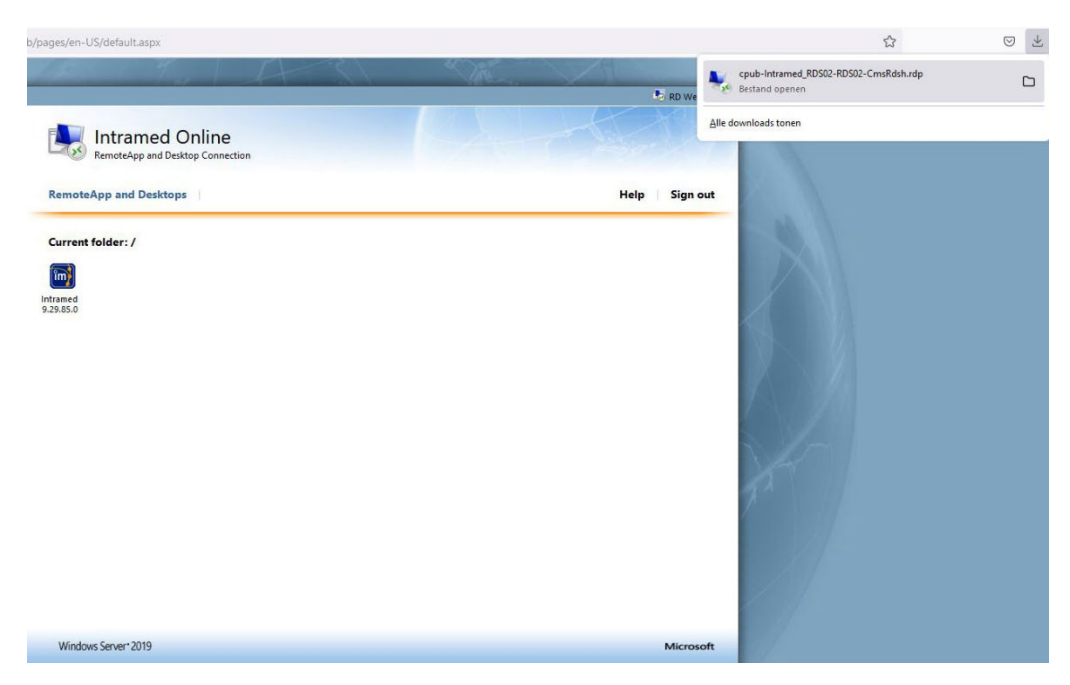

5. Er kan gevraagd worden of je dit bestand vertrouwd, klik op verbinden.

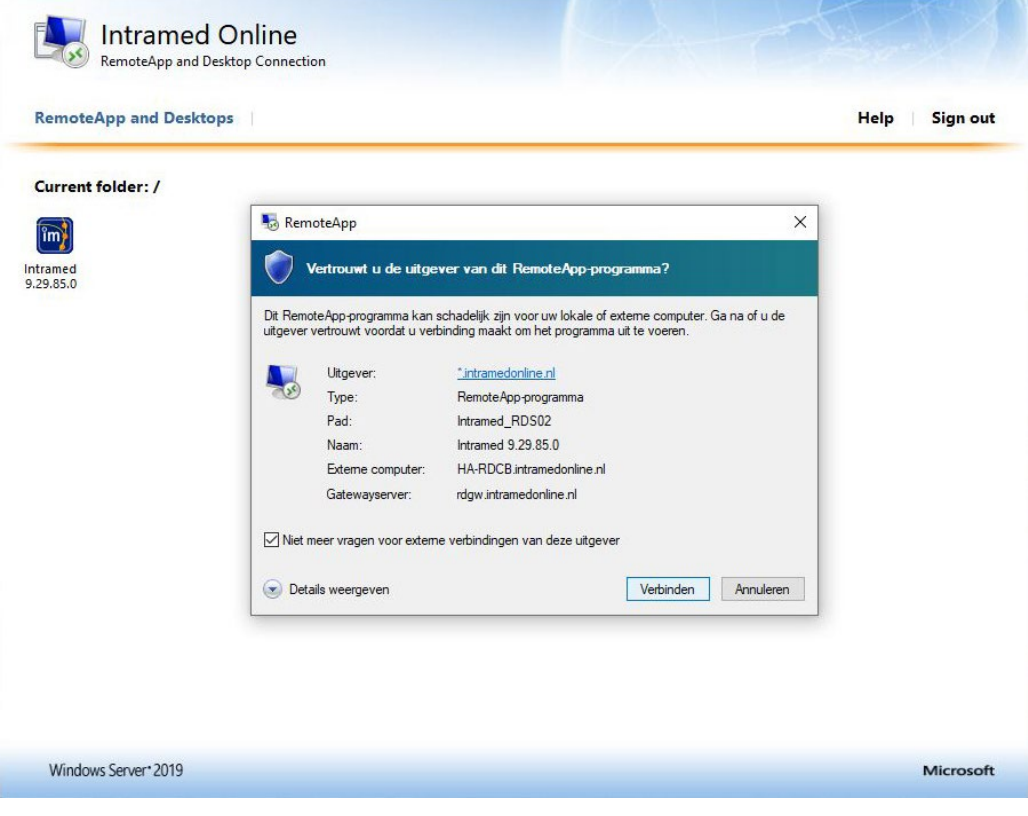

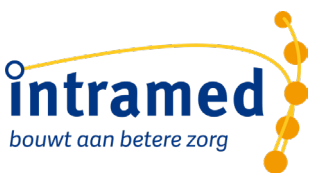

6. Vul nogmaals je online gegevens van Intramed in. Het kan zijn dat een ander account ingevuld staat (bijvoorbeeld als je een computer deelt) Klik dan op "meer keuzes" en vul jouw gegevens in.

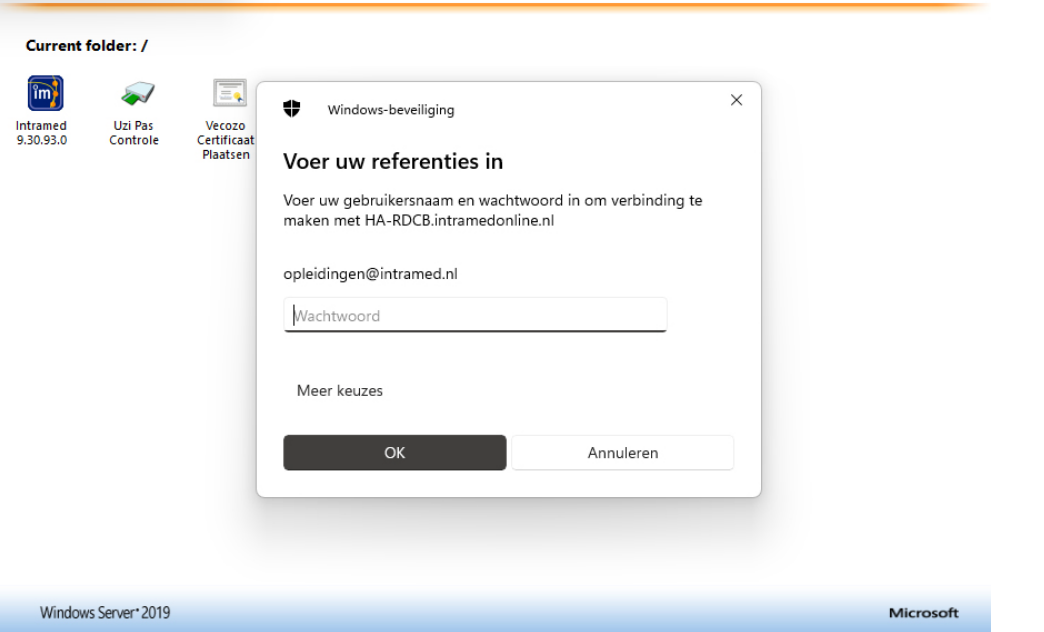

7. Je bent nu ingelogd in de online omgeving voor Intramed. Kies de administratie waarin je wil werken en vul de bijbehorende gebruikersnaam en het wachtwoord in. Heb je nog niet eerder gewerkt met Intramed? Dan kan het zijn dat wij jouw inlog hebben gemaakt. Dit kun je altijd navragen bij het Service Centrum.

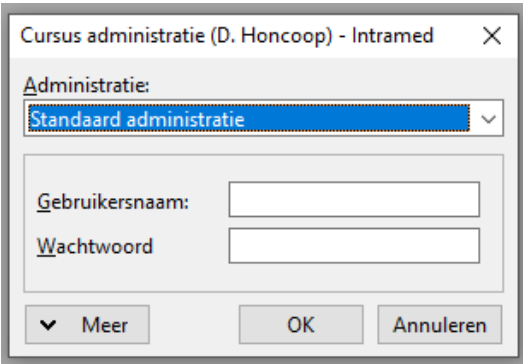